# Instructions for Completing and Submitting a Pre-Application

1. Accessing the Chemistry Program Approval & Review System (CPARS)

## Login to Salesforce

- 1. Navigate to the institution portal at[: https://institution.acs.org/institution](https://institution.acs.org/institution)
- 2. Click the "Institution SSO Login" to access the login page.

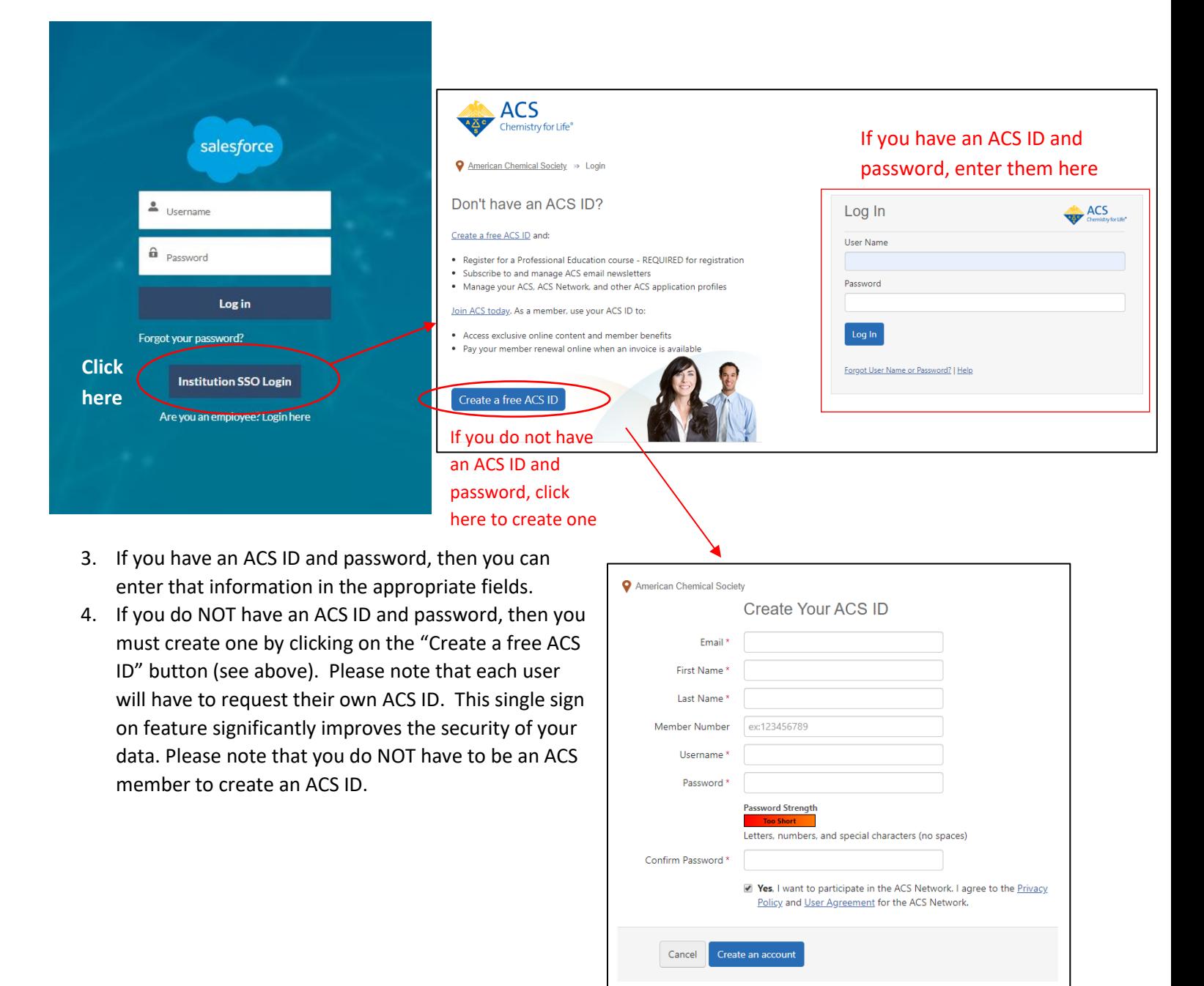

#### 2. Request Portal Access

Once you create your ACS ID, return to<https://institution.acs.org/institution> to log in. The portal request form will appear. Provide your institution and role (either chairperson or other authorized user) to send a portal access request to the ACS Approval Program Office. If your institution is not listed, please contact us at [cpt@acs.org](mailto:cpt@acs.org) or at 202-872-4589

The ACS Approval Program Office will receive your request for access to CPARS. You should have access to the portal within 1-2 business days. If you need immediate access, please call us at 202-872-4589.

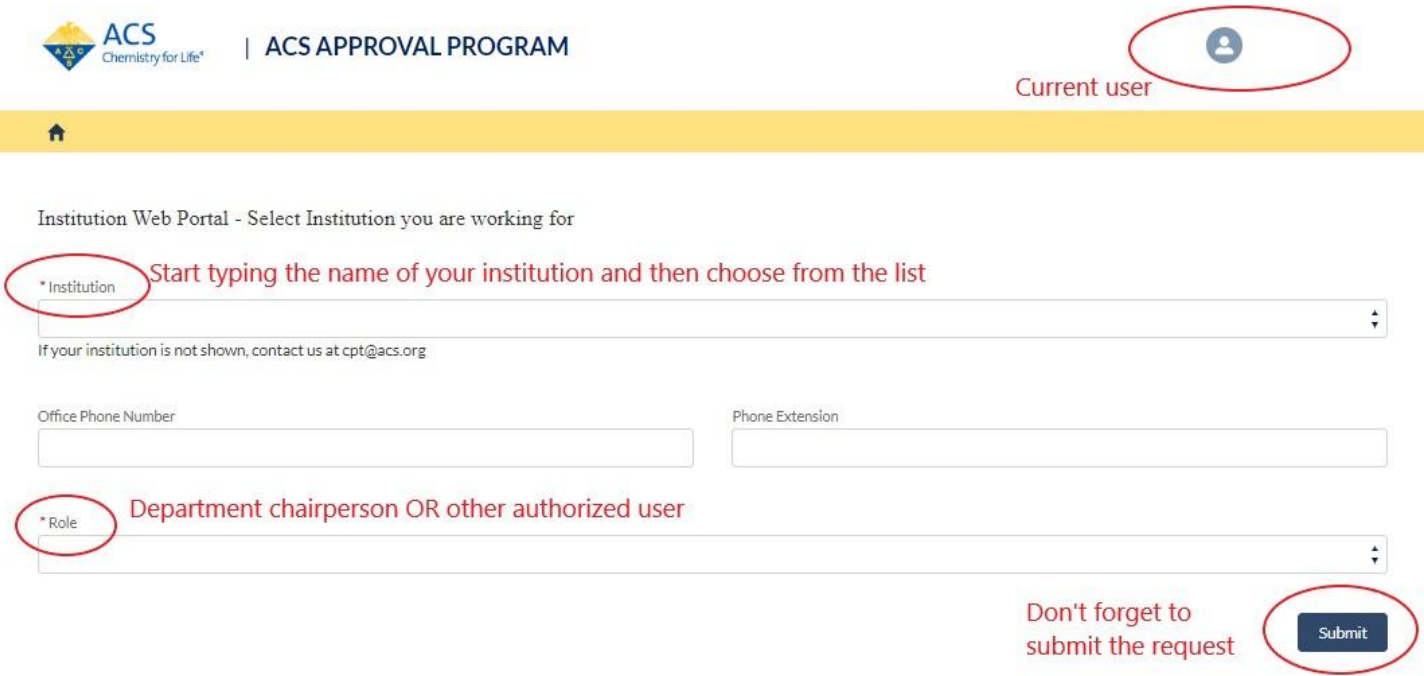

## 3. Complete the Pre-application Form

The form capsule in CPARS is being updated, so instead of entering your information directly into the system, we've created a separate form (in Excel) for you to complete. Once you've completed this form please send it to us at [cpt@acs.org.](mailto:cpt@acs.org) We will enter the information into CPARS for you as soon as the form capsule is updated. The due date for submissions is October 31, 2019.

#### 4. Outcome from Review

Reviewers from the Committee on Professional Training (CPT) will evaluate the form and render a decision. This usually occurs within a month of the deadline. You'll receive an automated message from the ACS Approval Program when the decision is available.

## 5. Accessing the Decision

Log back into CPARS (use<https://institution.acs.org/institution>). From the landing page, click on "Institution Details" (see below)

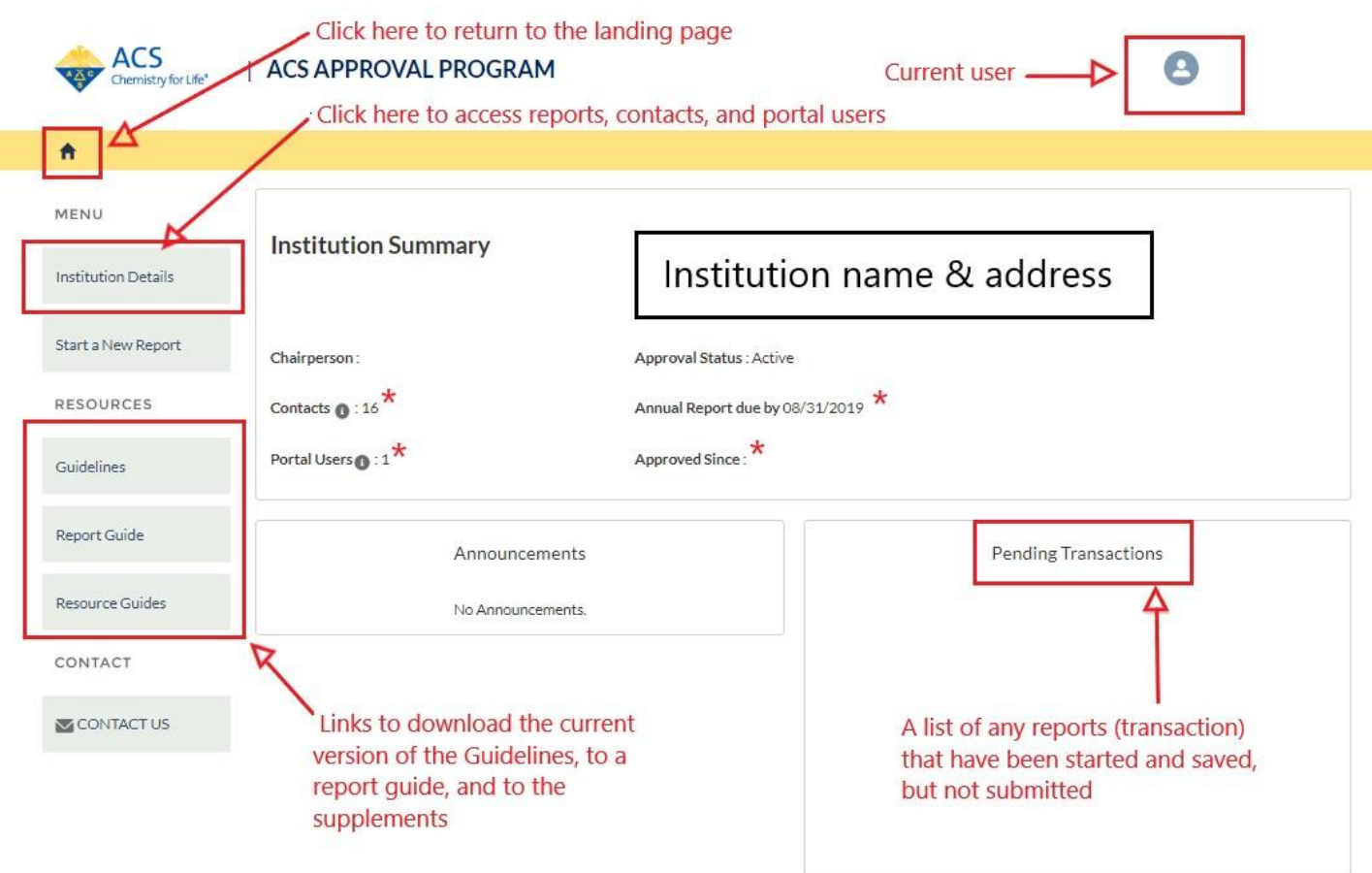

- \* Contacts: Number of faculty and staff associated with the program
- \* Portal users: Number of authorized portal users (typically the department chair and admins)
- \* Annual report due date: For 2019, this date has been changed to 12/15/2019
- \* Approved since: Date that the program was initially approved.

#### Submission History Tab

To access all reports submitted by the department, click on "Submission History."

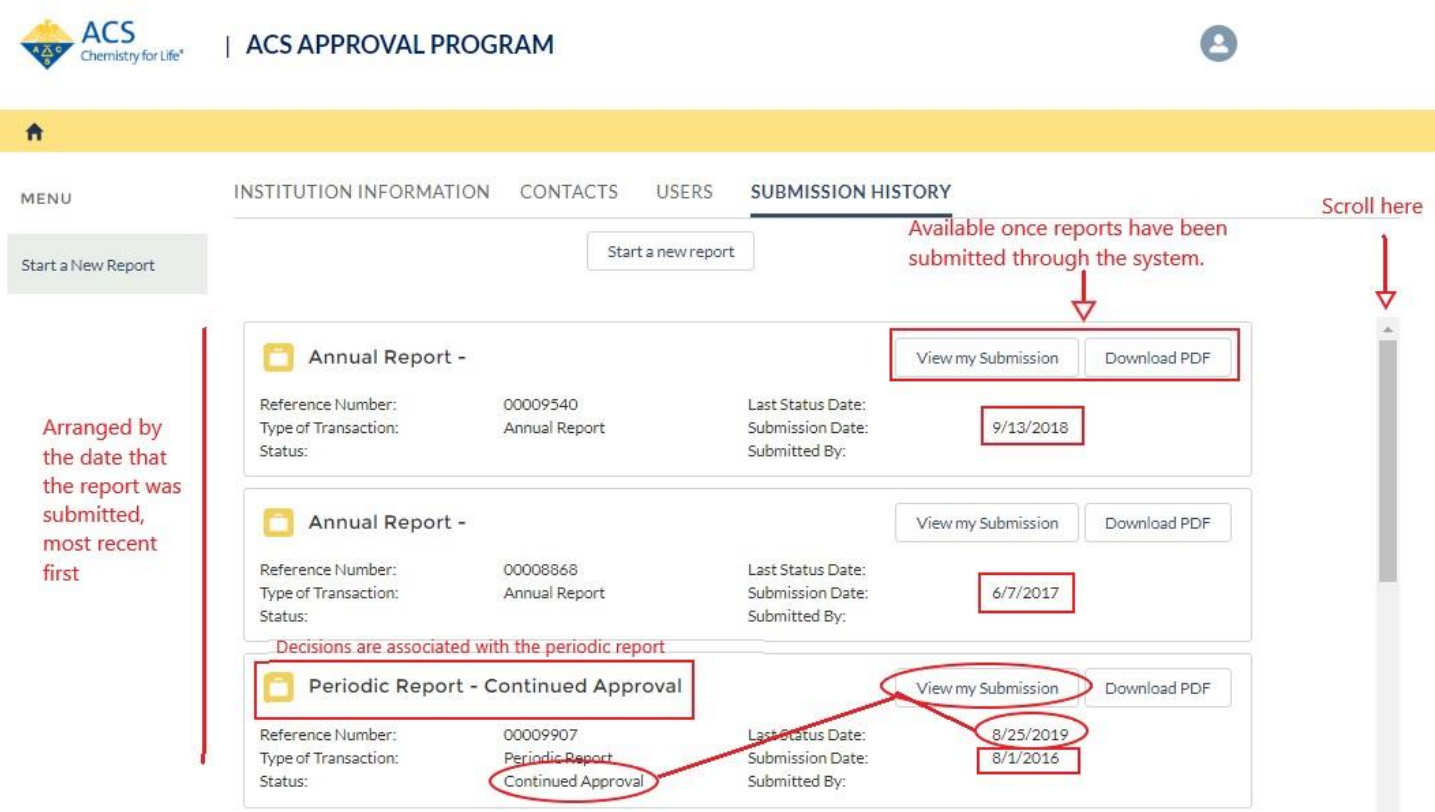

- Click on "View my Submission."
- The only report available to you should be the pre-application.
- The decision is listed under "Status"
- To see comments and additional information, click on "View my Submission."
- Last status date This is the date that the last decision was made by the reviewers
- Submission date The date that the original report was submitted (in this case, it will be the date that we entered the data that we received from you).